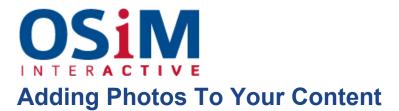

To add a photo:

- Place your cursor in the region of text you would like your picture to be and click the "add photo" icon in the toolbar. This opens a new menu, as seen below.
- When this menu opens, click the blue icon below "image," as seen here.

| * 8 6 0<br>= = = (= | ★ ★ ▲ ▲ ■ ● ■ ■ ■ ■ ■ ■ ■ ■ ■ ■ ■ ■ ■ ■ ■ ■ ■ ■ ■ ■ ■ ■ ■ ■ ■ ■ ■ ■ ■ ■ ■ ■ ■ ■ ■ ■ ■ ■ ■ ■ ■ ■ ■ ■ ■ ■ ■ ■ ■ ■ ■ ■ ■ ■ ■ ■ ■ ■ ■ ■ ■ ■ ■ ■ ■ ■ ■ ■ ■ ■ ■ ■ ■ ■ ■ ■ ■ ■ ■ ■ ■ ■ ■ ■ ■ ■ ■ ■ ■ ■ ■ ■ ■ ■ ■ ■ ■ ■ ■ ■ ■ ■ ■ ■ ■ ■ ■ ■ ■ ■ ■ ■ ■ ■ ■ ■ ■ ■ ■ ■ ■ ■ ■ ■ ■ ■ ■ ■ ■ ■ </th |
|---------------------|----------------------------------------------------------------------------------------------------|
| Built in 1868: Ori  | Image                                                                                                    |
|                     | Alternative Text                                                                                                    |
|                     | Alternative text to display when the image cannot be viewed.                                                                                                    |
|                     |                                                                                                    |
|                     | Link To File Or Page                                                                                                    |
|                     | <b>↓</b><br>Title Text                                                                                                    |
|                     | The text to display when hovering over this link.                                                                                                    |
|                     | Open URL In New Tab                                                                                                    |
| ody p               | Insert Image Cancel                                                                                                    |

• Select the photo from the files displayed or to upload a new photo select

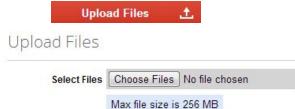

• To select the file from your computer's hard drive, select that file using the tool provided.

Once you have selected the photo, hit "Upload".

• Select the photo you uploaded. This will submit it to your post and give you sizing filters and more to optimise your image for display in the page.